# **Setup - Azure Lighthouse**

Starting with OfficeExpert 4.3.x , panagenda deploys and manages additional components in the customer's Azure tenant and therefore act as a service provider. This is completely done with Azure Lighthouse.

Customers need to execute an Azure Lighthouse template so that panagenda gets dedicated access on **Resource Group** level.

**Note**: These azure resources are needed in combination with the OfficeExpert appliance (the Appliance itself can run anywhere, On-Premises or Azure )

**Important**: if you have the need of setting up Azure Lighthouse in a different tenant which **is not equal** the tenant from where OfficeExpert gets the M365 data, please contact [support@panagenda.com](mailto:support@panagenda.com)

#### **Table of Contents**

- [What pieces will be deployed?](#page-0-0)
- **[Deployment Prerequisites](#page-0-1)** 
	- <sup>o</sup> [1\) Azure Lighthouse](#page-0-2)
		- <sup>o</sup> [2\) Graph API Subscription App Registration](#page-1-0)
		- <sup>o</sup> [3\) Microsoft Graph Change Tracking Object Id](#page-2-0)
		- [4\) Deployment Information please provide this to panagenda](#page-3-0)

## <span id="page-0-0"></span>What pieces will be deployed?

Following resources are part of the deployment

- Key Vault
- Function App (incl. App Service Plan consumption based)
- Event Hub
- Storage Account
- App Insights + Log Analytics

# <span id="page-0-1"></span>Deployment Prerequisites

Please make sure that the following Resource providers are registered in the Subscription you use.

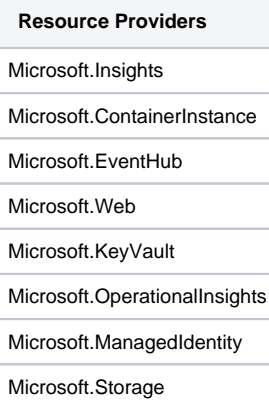

#### <span id="page-0-2"></span>1) Azure Lighthouse

An **Owner** of the Subscription (Owner via RBAC) has to perform the following steps in order to get the Azure Lighthouse template deployed. This will connect panagenda with the specified azure resource group of the customers tenant (**Note**: panagenda gets Contributor access for the entire Resource Group) !

```
1) Request the template files from panagenda (support@panagenda.com)
2) Create a Resource Group manually (default: panagenda-azure-lighthouse)
3) Open Azure CLI as an Owner of the subscription
4) Upload the template files via Azure CLI
5) Switch to PowerShell
6) Execute the following command to make sure that the correct SubId is in context
Set-AzContext -Subscription {ID}
7)
# If a Resource Group is used. Adjust the Location and RG parameters depending to your needs 
New-AzSubscriptionDeployment -TemplateFile panagenda-azure-lighthouse-rg.json -TemplateParameterFile panagenda-
azure-lighthouse.parameters.json -rgName panagenda-azure-lighthouse -Location WestEurope
```
#### <span id="page-1-0"></span>2) Graph API Subscription App Registration

A second Azure AD App registration in the customer tenants needs to be added (beside of the one which is being used by the OfficeExpert appliance).

This is a simple single tenant application with all the default settings

```
1)Create Azure AD App registration -- Name: OfficeExpert Graph API Subscriptions
2)Choose Single Tenant and keep all default settings
3)Open the new registered application and create a client secret (Certificate & secrets)
4)Open the manifest and add the following resource access configuration
"requiredResourceAccess": [
          {
                "resourceAppId": "00000003-0000-0000-c000-000000000000",
                "resourceAccess": [
\{ "id": "b0afded3-3588-46d8-8b3d-9842eff778da",
                         "type": "Role"
                    },
\{ "id": "7b2449af-6ccd-4f4d-9f78-e550c193f0d1",
                         "type": "Role"
, and the contract of \{ \} ,
\{ "id": "7ab1d382-f21e-4acd-a863-ba3e13f7da61",
                         "type": "Role"
                    },
\{ "id": "e1fe6dd8-ba31-4d61-89e7-88639da4683d",
                         "type": "Scope"
 }
 ]
          },
\left\{ \begin{array}{ccc} 0 & 0 & 0 \\ 0 & 0 & 0 \\ 0 & 0 & 0 \\ 0 & 0 & 0 \\ 0 & 0 & 0 \\ 0 & 0 & 0 \\ 0 & 0 & 0 \\ 0 & 0 & 0 \\ 0 & 0 & 0 \\ 0 & 0 & 0 \\ 0 & 0 & 0 \\ 0 & 0 & 0 \\ 0 & 0 & 0 \\ 0 & 0 & 0 & 0 \\ 0 & 0 & 0 & 0 \\ 0 & 0 & 0 & 0 \\ 0 & 0 & 0 & 0 \\ 0 & 0 & 0 & 0 & 0 \\ 0 & 0 & 0 & 0 & 0 \\ 0 & 0 & 0 & 0 & 0 "resourceAppId": "00000002-0000-0000-c000-000000000000",
               "resourceAccess": [
\{ "id": "5778995a-e1bf-45b8-affa-663a9f3f4d04",
                         "type": "Role"
 }
 ]
          }
     ],
5) Give Admin consent to all the added permissions
```
This should be the final result:

 $\textsf{Home} \geq \textsf{Contoso} \geq \textsf{OfficeExpert Graph API Subscripts}$ 

 $\bigcirc$  OfficeExpert Graph API Subscriptions | Authentication  $\sqrt{2}$  =

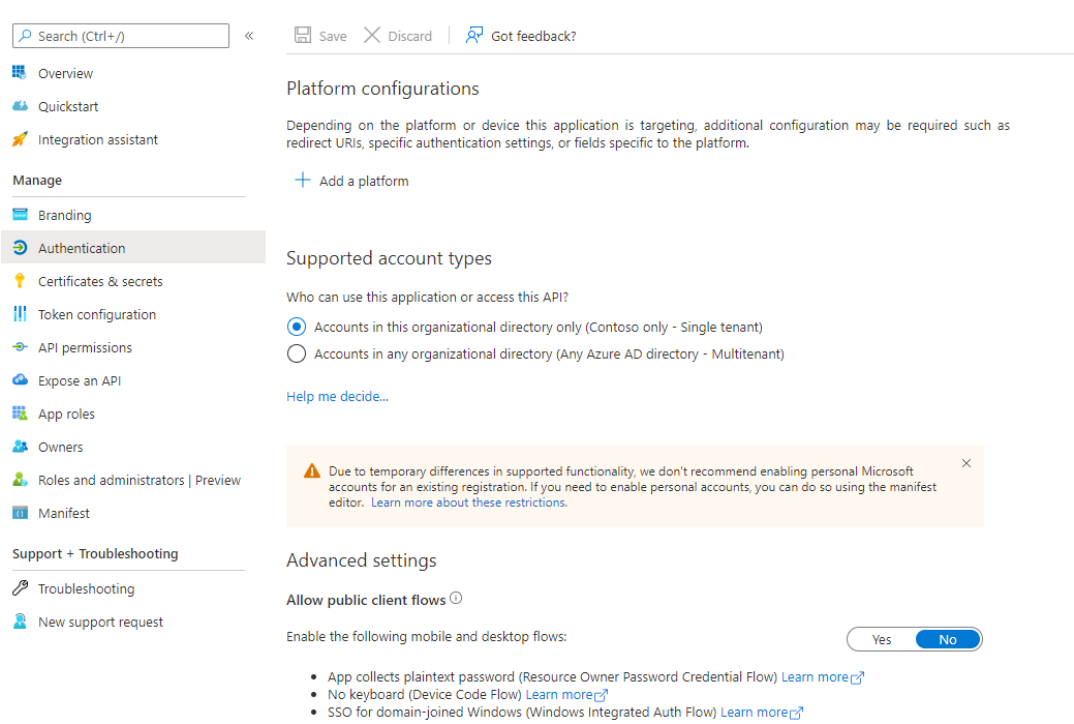

→ OfficeExpert Graph API Subscriptions | API permissions \* \*

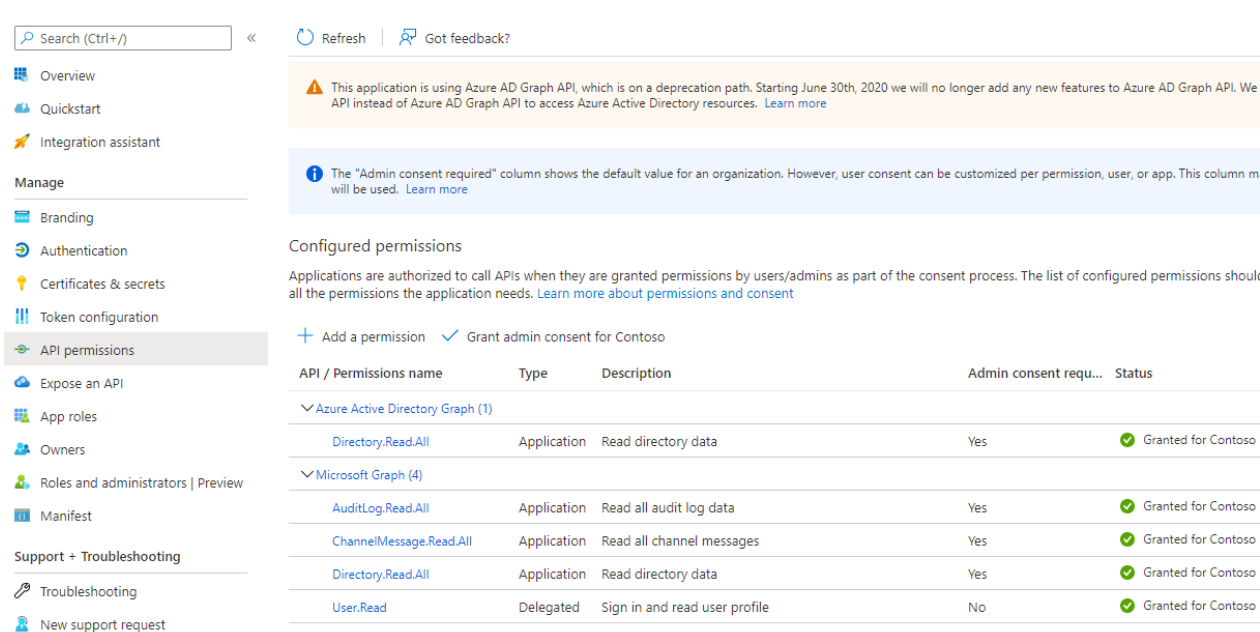

### <span id="page-2-0"></span>3) Microsoft Graph Change Tracking Object Id

The Graph Change Tracking Object Id is needed to finalize the deployment.

#### Open the Azure Portal / Azure AD / Enterprise Application and search for **Microsoft Graph Change Tracking**

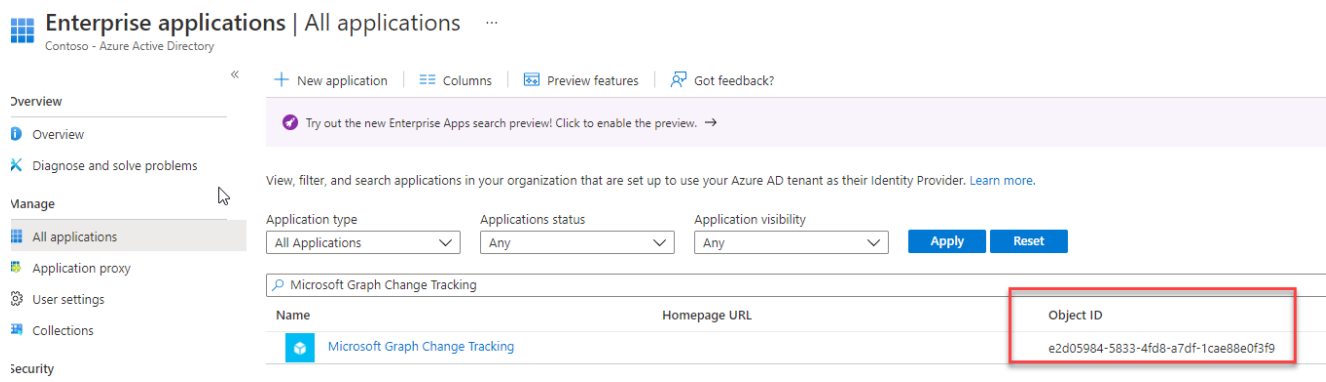

### <span id="page-3-0"></span>4) Deployment Information - please provide this to panagenda

Make sure that the OfficeExpert appliance is fully deployed and up and running.

If so, please share the following information with panagenda so that all componentes can be deployed via Azure Lighthouse into your tenant.

Please download the following table as XLSX : <https://files.panagenda.com/OfficeExpert/AzureLightHouse/panagenda-azure-light-house.xlsx>

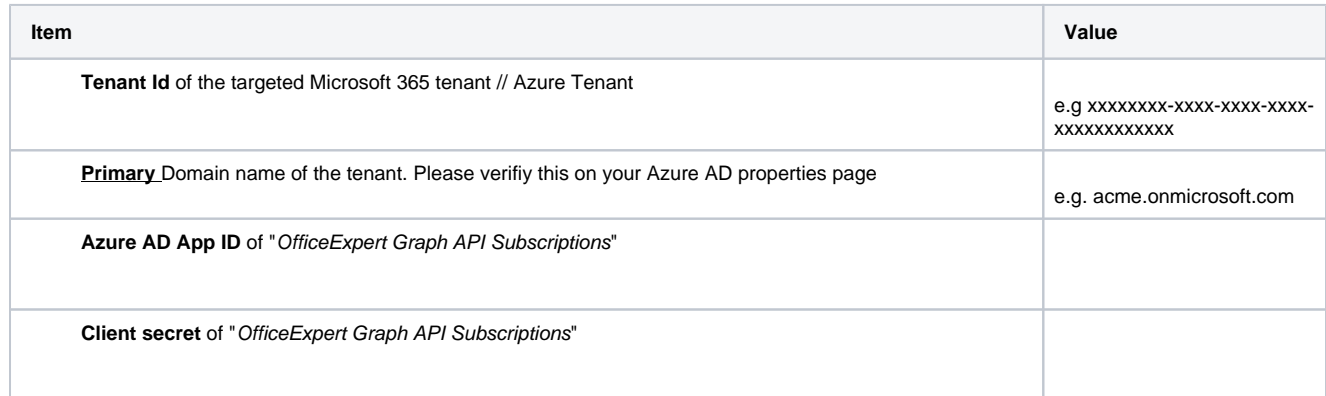

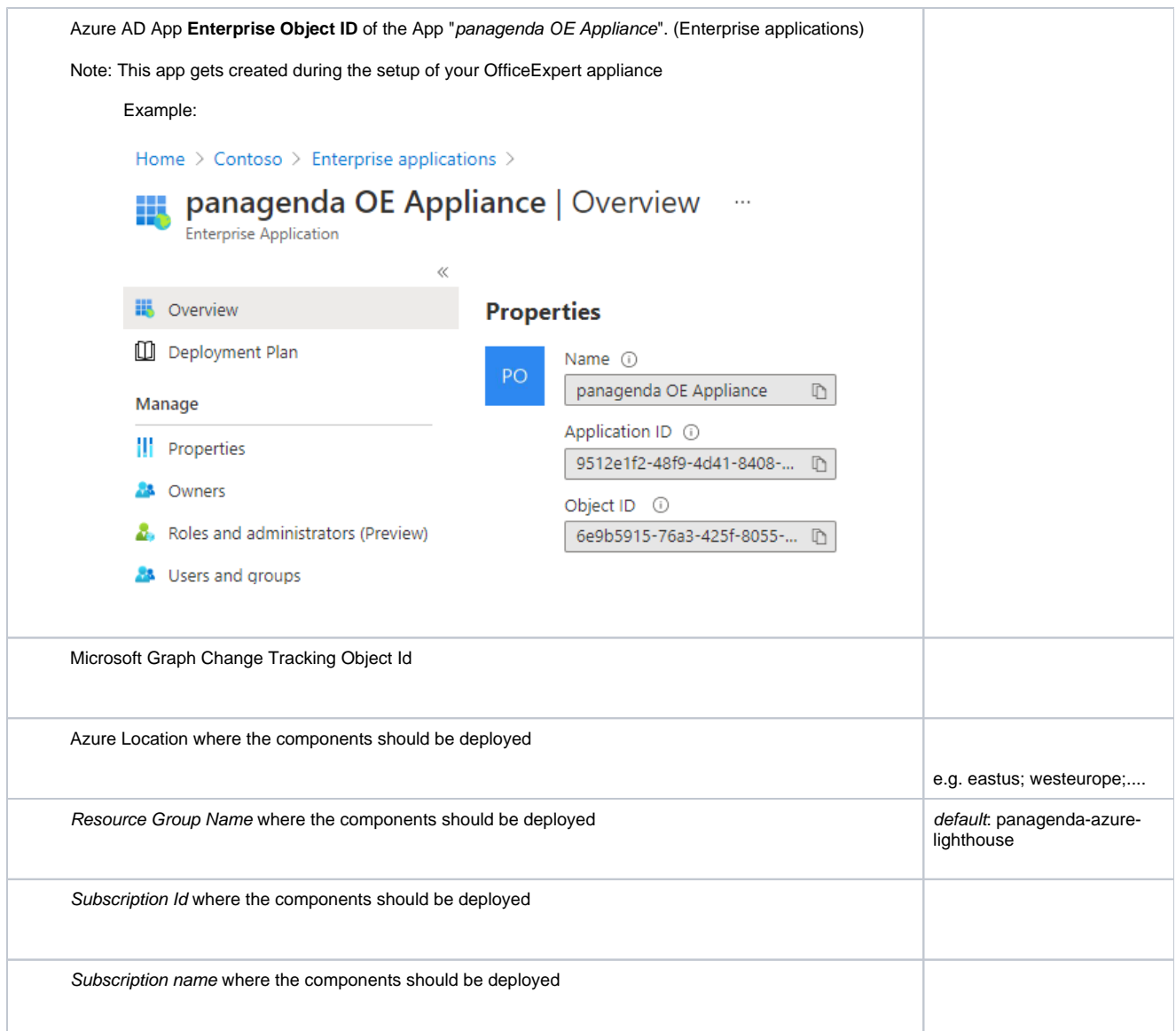